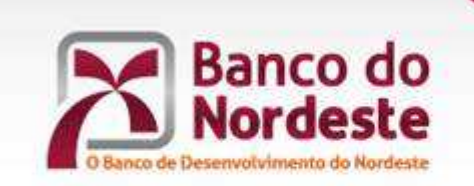

## **FAZENDO A DIFERENÇA NA VIDA DAS PESSOAS**

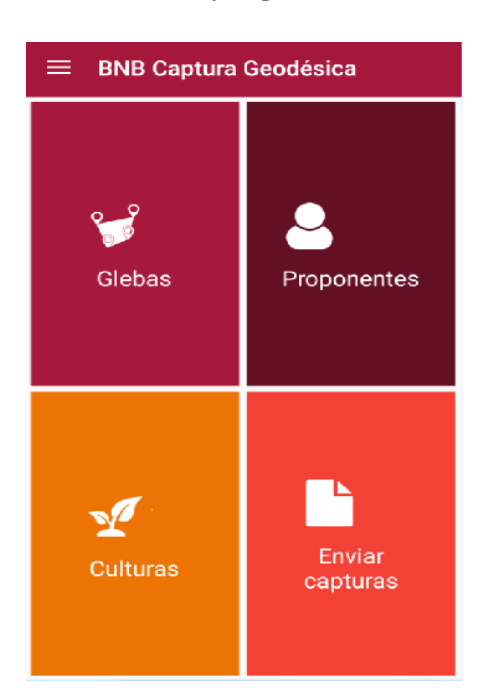

# **MANUAL DO USUÁRIO**

27/03/2018

**BNB Geo**

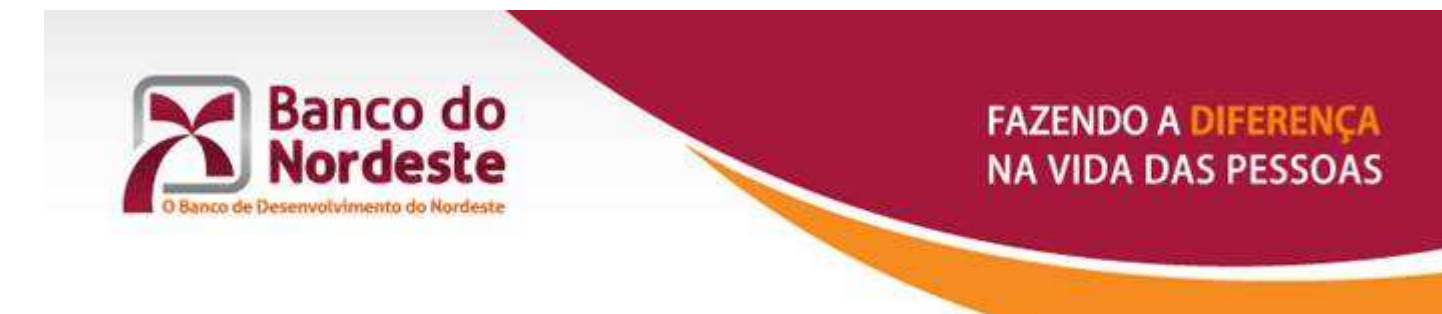

### **ROTEIRO PARA CAPTURA E ENVIO DE INFORMAÇÕES GEODÉSICAS**

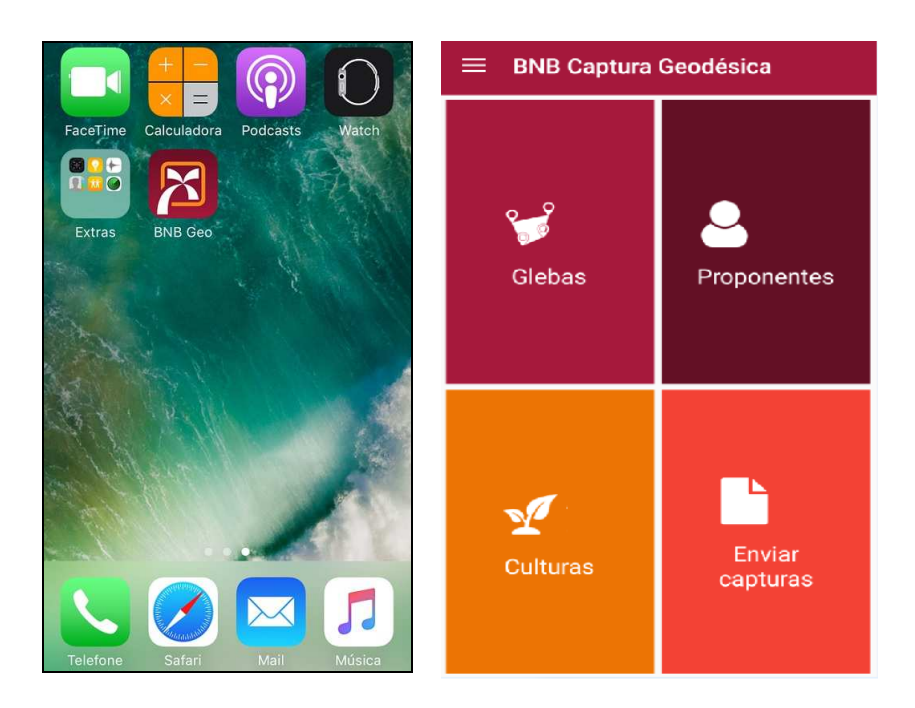

### **INSTALAÇÃO**

1. Instalar, via Play Store (Android) ou APP Store (IOS), o APP BNB Geo.

#### **ACESSO**

- 2. Ativar o "GPS" do Smartphone.
- 3. Clicar o ícone BNB Geo.

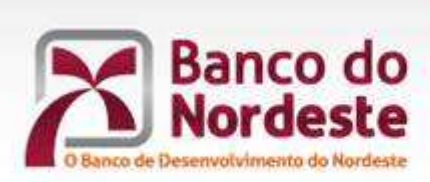

**FAZENDO A DIFERENCA NA VIDA DAS PESSOAS** 

#### **CADASTRO DO(S) PROPONENTE(S)**

- 4. Clicar o botão "proponentes".
- 5. Clicar o botão "+", na parte inferior da tela.
- 6. Preencher os campos "Nome", "CPF/CNPJ" e "E-mail".
- 7. Clicar o botão "Salvar".
- 8. Para a inclusão de outro(s) proponente(s), repetir os passos de 5 a 7.
- 9. Retornar à tela inicial.

#### **CADASTRO DA(S) CULTURA(S)**

- 10.Clicar o botão "culturas".
- 11. Clicar o botão "+", na parte inferior da tela.
- 12. Preencher o campo "Nome da cultura". Ex: "Soja - Fazenda Nova".

Obs: É importante incluir o nome do imóvel, para facilitar a vinculação da cultura ao item financiado no projeto.

- 13. Clicar o botão "Salvar".
- 14. Para a inclusão de outra(s) cultura(s), repetir os passos de 11 a 13.
- 15. Retornar à tela inicial.

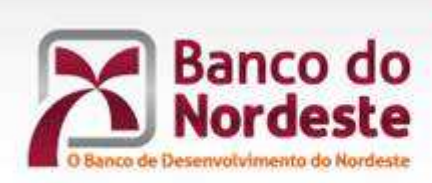

**FAZENDO A DIFERENCA NA VIDA DAS PESSOAS** 

#### **CADASTRO DA(S) GLEBA(S)**

- 16. Clicar o botão "glebas".
- 17. Selecionar o proponente desejado.
- 18. Clicar o botão "+", na parte inferior da tela.
- 19. Preencher/Selecionar os campo "Nome do imóvel", "Município", "Estado", "Cultura" e "Formato da Gleba".
- 20. Clicar o botão "Salvar".
- 21.Para iniciar a captura da(s) coordenadas geodésicas da(s) gleba(s), responder "Sim" à pergunta "Deseja iniciar a captura geodésica agora?". Para a inclusão de outra(s) gleba(s), responder "Não" à pergunta "Deseja iniciar a captura geodésica agora?" e repetir os passos de 18 a 20.

#### **CAPTURA DAS COORDENADAS GEODÉSICAS**

- 22. Selecionar a forma de captura, no Menu inferior da tela:
	- "Manual" (remota, via mapa, no aplicativo).
	- "Auto" (*in loco*, ou seja, no próprio local da gleba no imóvel).
- 23. Caso a opção selecionada seja "Manual", localizar a gleba no mapa, clicar os pontos do perímetro da gleba, confirmar via botão na parte superior direita da tela, preencher o campo "Área não cultivada (em Ha)" e clicar o botão "Salvar".
- 24. Caso a opção selecionada seja "Automática" (*in loco*), posicionar-se no ponto inicial da gleba, clicar o botão "Iniciar", percorrer o perímetro da gleba, clicar o botão "Concluir", confirmar via botão na parte superior

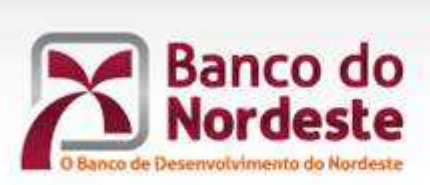

direita da tela, preencher o campo "Área não cultivada (em Ha)" e clicar o botão "Salvar".

25.Retornar à tela inicial.

### **ENVIO DAS COORDENADAS GEODÉSICAS CAPTURADAS**

- 26. Clicar o botão "Enviar capturas".
- 27. Selecionar o proponente desejado.
- 28. Selecionar a(s) gleba(s).
- 29. Clicar o ícone de envio, na parte inferior da tela.
- 30. Clicar a opção "Sim" para confirmar e enviar, via *E-mail* incluído no Cadastro do Proponente.

-x-x-x-